附件 いっしん しゅうしゅう しんしゅう しんしゅう しんしゅう

# 机械工业产教融合人才培养信息服务平台

国赛报名操作手册

# 说明 あいしゃ しゅうしゅう しゅうしょく

各代表队报名负责人员向决赛报名联系单位获得登录账号和密码后, 可通过 http://www.jxcjrc.com/org-manage/login 网址进行登录。登录 后进入首页。点击左边菜单项【国赛】,进入国赛管理页面。国赛管理 包括领队报名信息,裁判报名信息,选手报名信息,媒体报名信息,报 名汇总信息。(注:登录后及时点击个人账号名,进入个人中心修改密 码。)

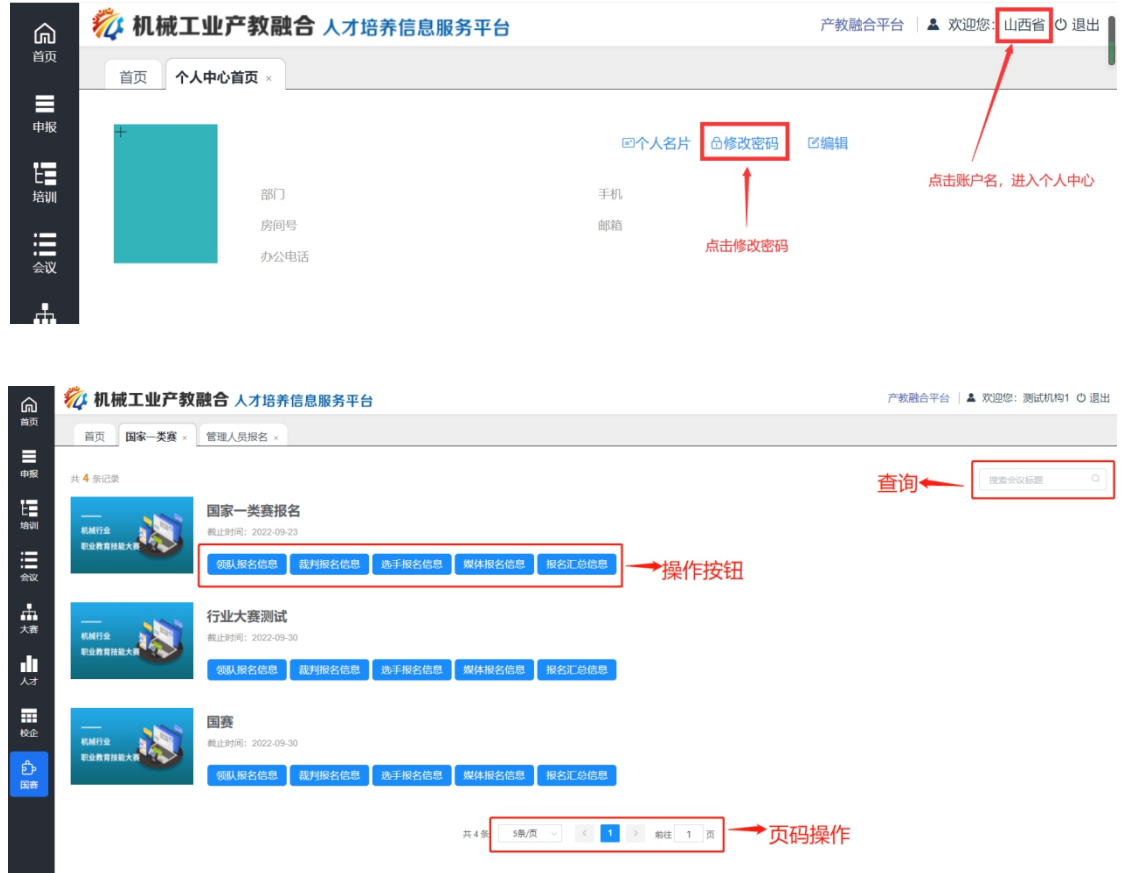

列表页

(一)领队报名信息

在国赛列表页,点击【领队报名信息】,进入管理人员报名页,对 代表队领队,领队助理和联络员进行维护。

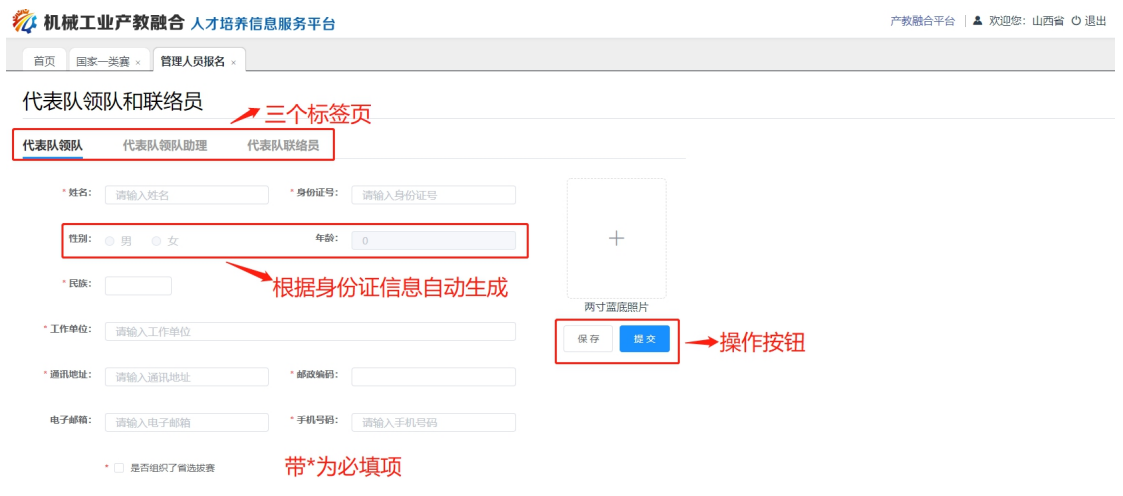

管理人员报名页

管理人员报名:按照系统要求输入报名信息,带\*为必填项,填写报 名信息后,点击【保存】,则把报名信息临时保存;点击【提交】,则 把报名信息提交到教培中心进行审核。

(二)裁判报名信息

在国赛列表页,点击【裁判报名信息】,进入裁判人员报名列表页, 对裁判人员进行维护。

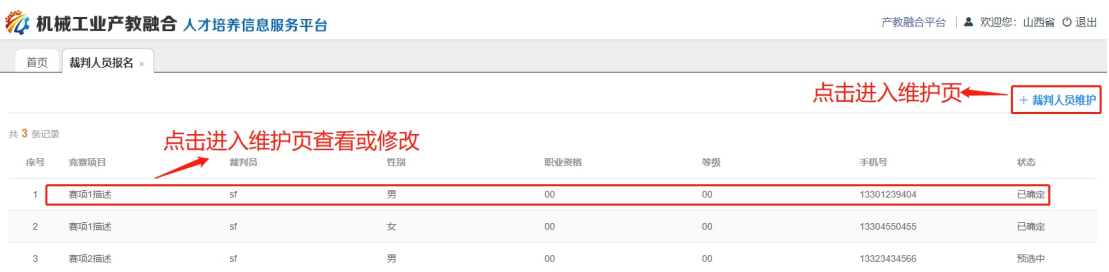

#### 裁判人员报名列表页

裁判人员维护:点击【裁判人员维护】,进入裁判人员维护页,按 照要求输入,可以进行新增裁判或对已有信息进行修改。

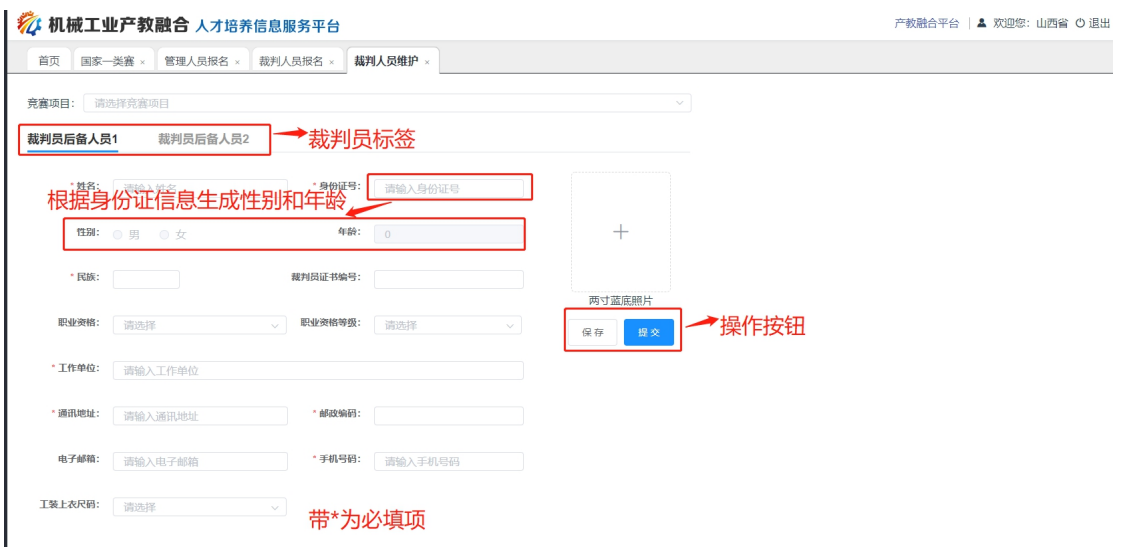

裁判人员维护页

## (三)选手报名信息

在国赛列表页,点击【选手报名信息】,进入参赛队人员报名列表 页,对参赛人员进行维护。

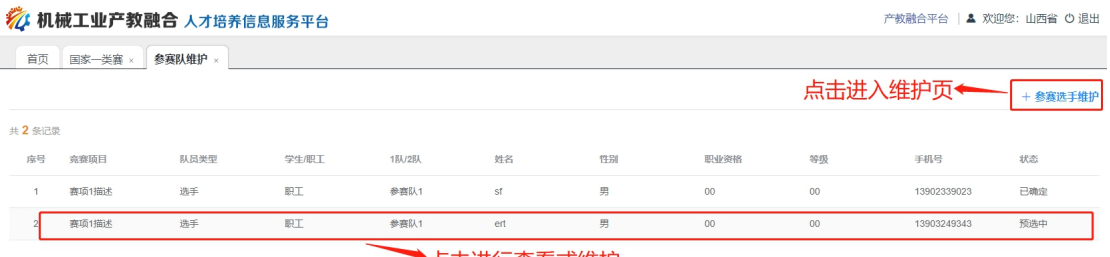

合点击进行查看或维护

## 参赛选手报名列表页

参赛选手维护:点击【参赛选手维护】,进入参赛人员维护页,请 先选择竞赛项目,竞赛分组,参赛队,然后按照要求输入,可以进行新 增参赛选手,参赛队教练,或对已有信息进行修改。

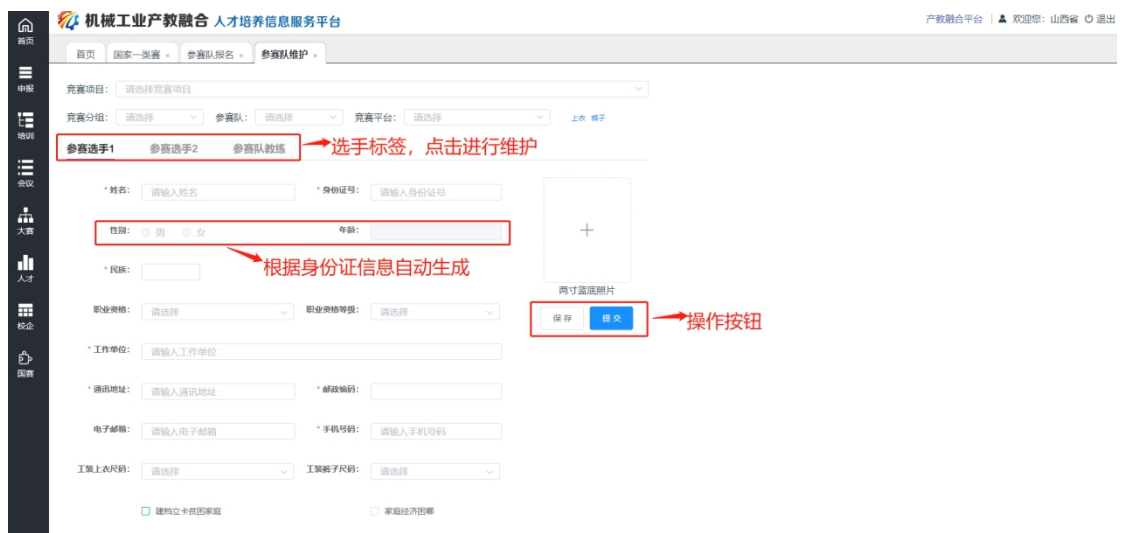

参赛选手维护页

### (四)媒体报名信息

在国赛列表页,点击【媒体报名信息】,进入媒体记者报名列表页, 对媒体记者进行新增或维护。

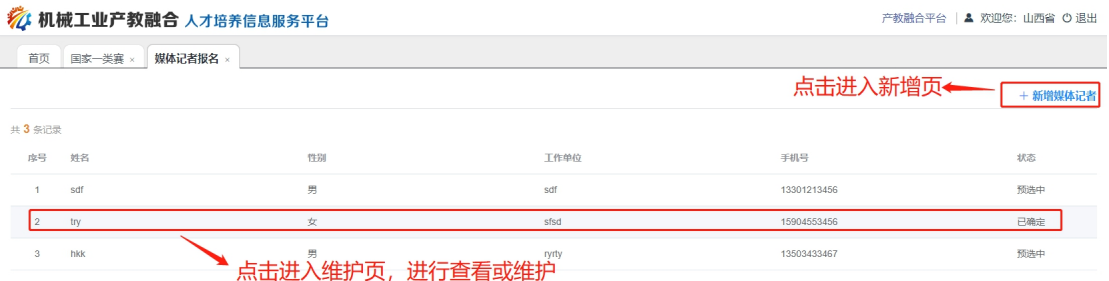

#### 媒体报名列表页

新增媒体记者:点击【新增媒体记者】,进入媒体记者维护页,按 照要求输入,点击【保存】或【提交】,完成新增报名操作。

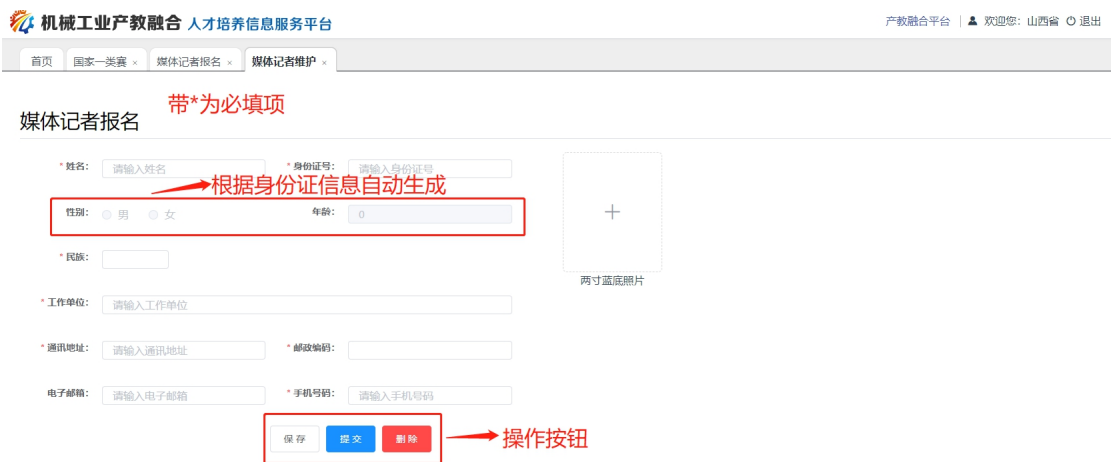

媒体报名维护页

媒体记者维护:点击列表中的记录,如果是已确定的记录,进入维 护页进行查看;如果是预选中的报名记录,进入维护页,可以进行信息 修改或删除操作。

(五)报名汇总信息

在国赛列表页,点击【报名汇总信息】,进入报名汇总信息页,可 以导出报名汇总信息。

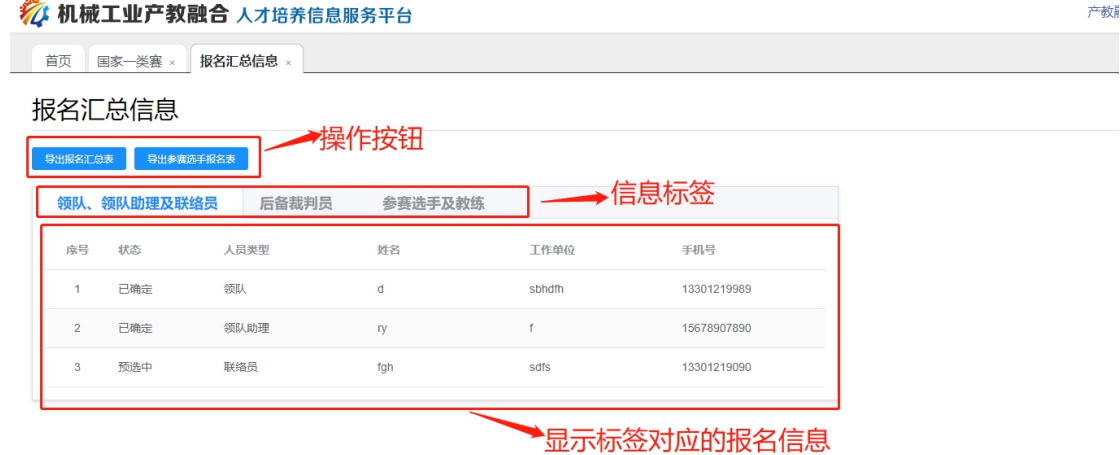

报名汇总信息页

导出报名汇总表",点击【导出报名汇总表】,可以下载报名汇总表, 包括领队报名信息,裁判信息,选手信息 ,以 word 文档格式保存或打  $\overline{\mathcal{H}}$  . The contract of  $\overline{\mathcal{H}}$  is the contract of  $\overline{\mathcal{H}}$  is the contract of  $\overline{\mathcal{H}}$  is the contract of  $\overline{\mathcal{H}}$  is the contract of  $\overline{\mathcal{H}}$  is the contract of  $\overline{\mathcal{H}}$  is the contract of  $\overline{\$ 

导出参赛选手报名表】,可以下载选 手报名信息,以 word 文档格式保存或打开。

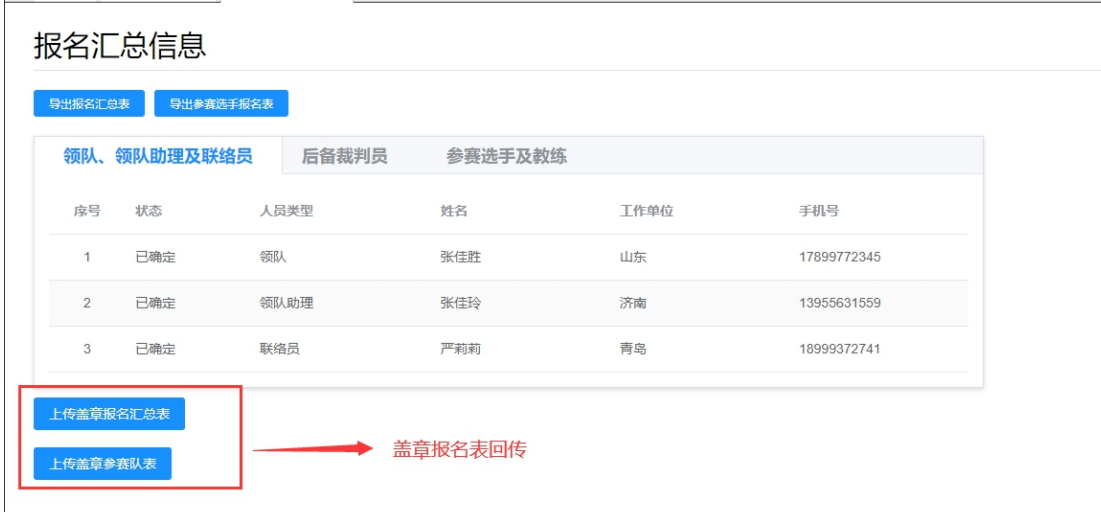

盖章报名表回传:点击【上传盖章报名汇总表】和【上传盖章参赛 队表】分别提交报名表和汇总表。"